# **Employee Self Service Instructions**

#### **Log into Edison at <https://www.edison.tn.gov/>**

**Tennessee State Government**  **Identity and Access Manager** 

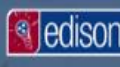

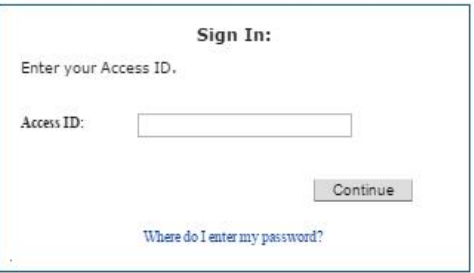

## **Enter your password**

TN Tennessee **State Government**  **Identity and Access Manager** 

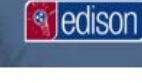

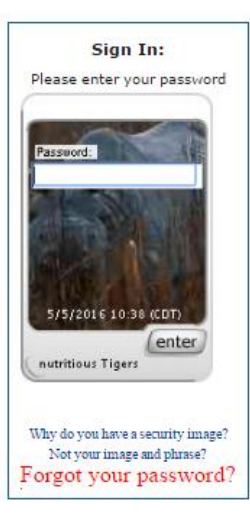

# **Click "Self Service"**

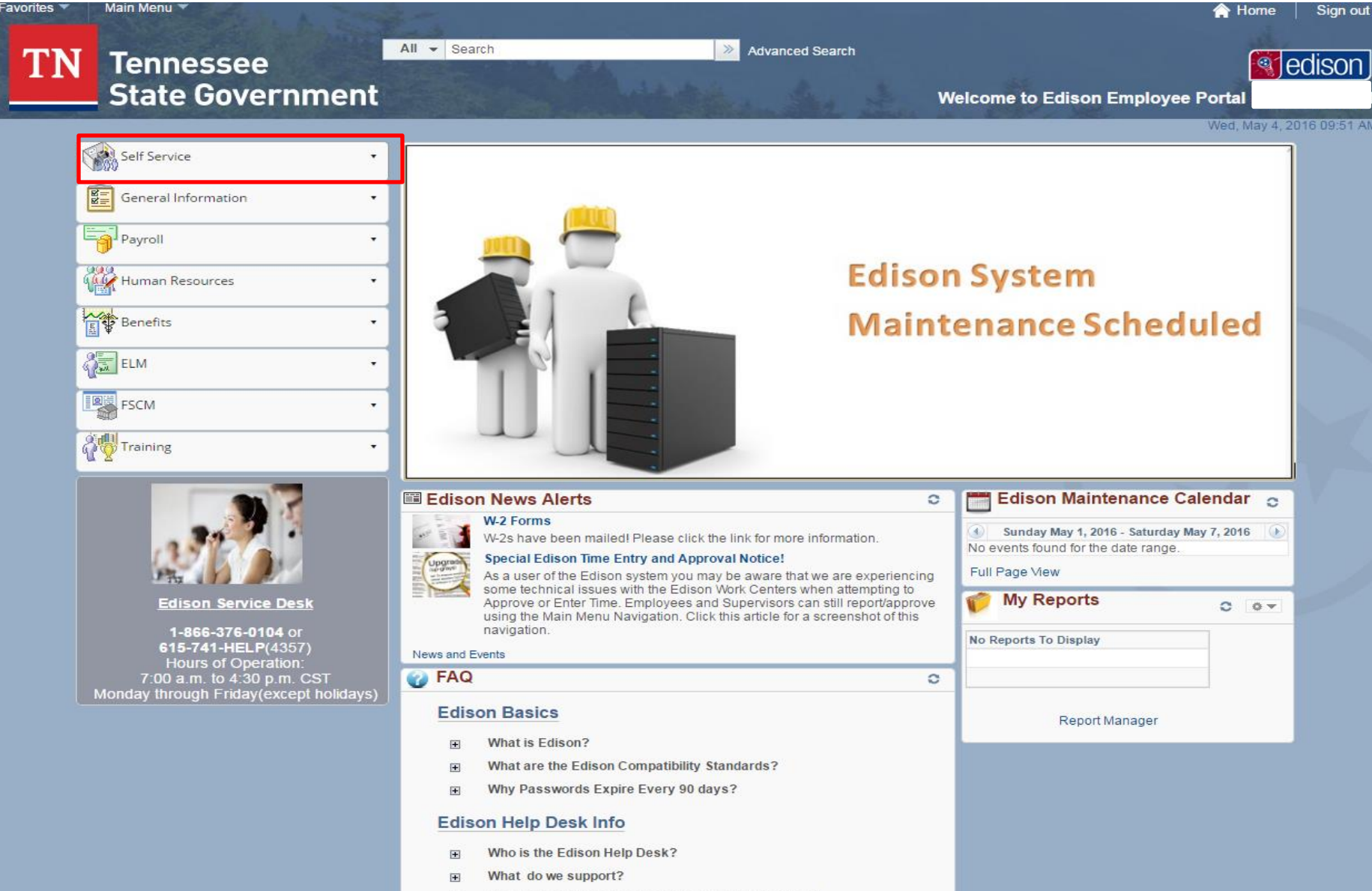

What is needed when you call the Edison Heln Desk?

 $\overline{\mathbf{H}}$ 

# **Click "Employee WorkCenter"**

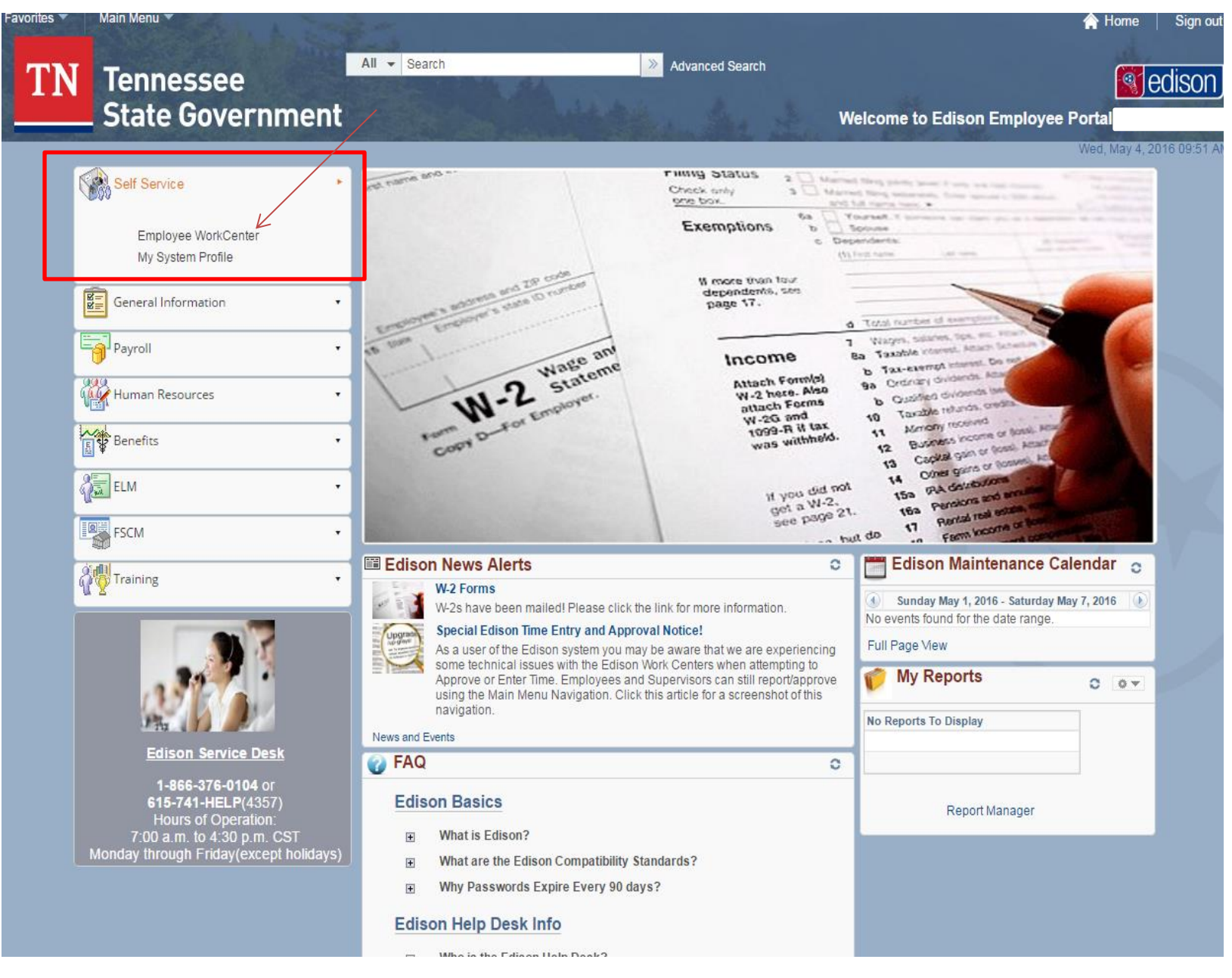

# Click **"Benefits Enrollment"**

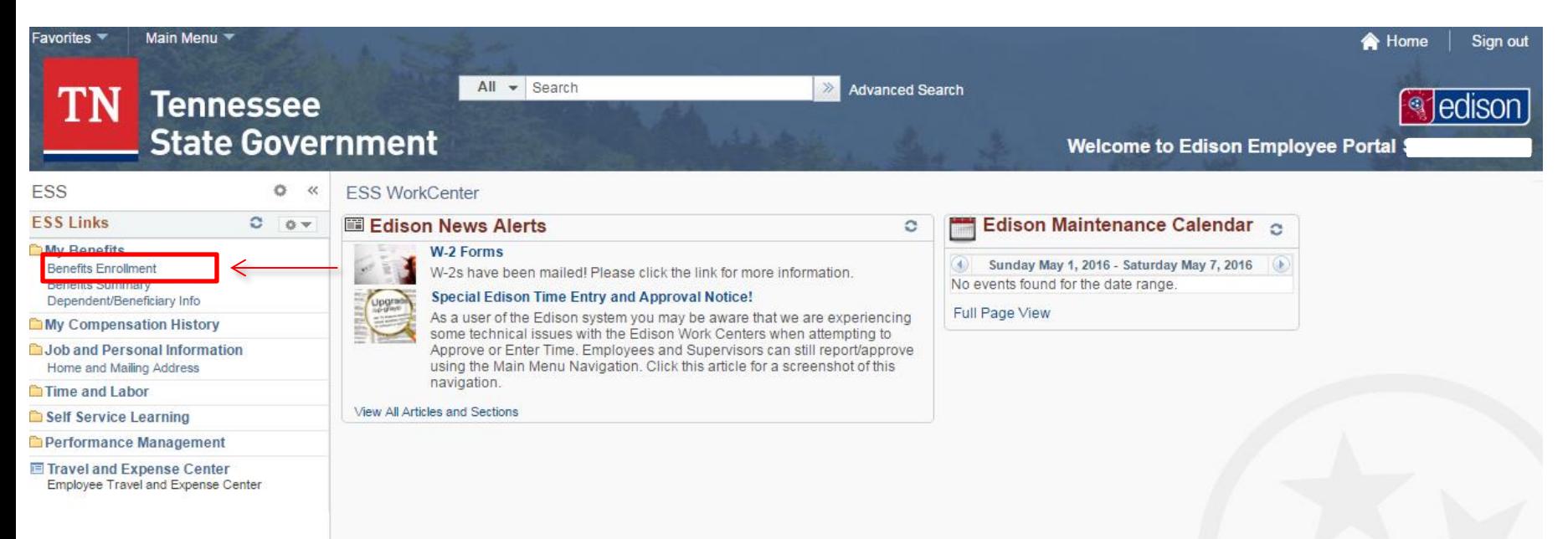

### **To begin your enrollment selections Click "Select"**

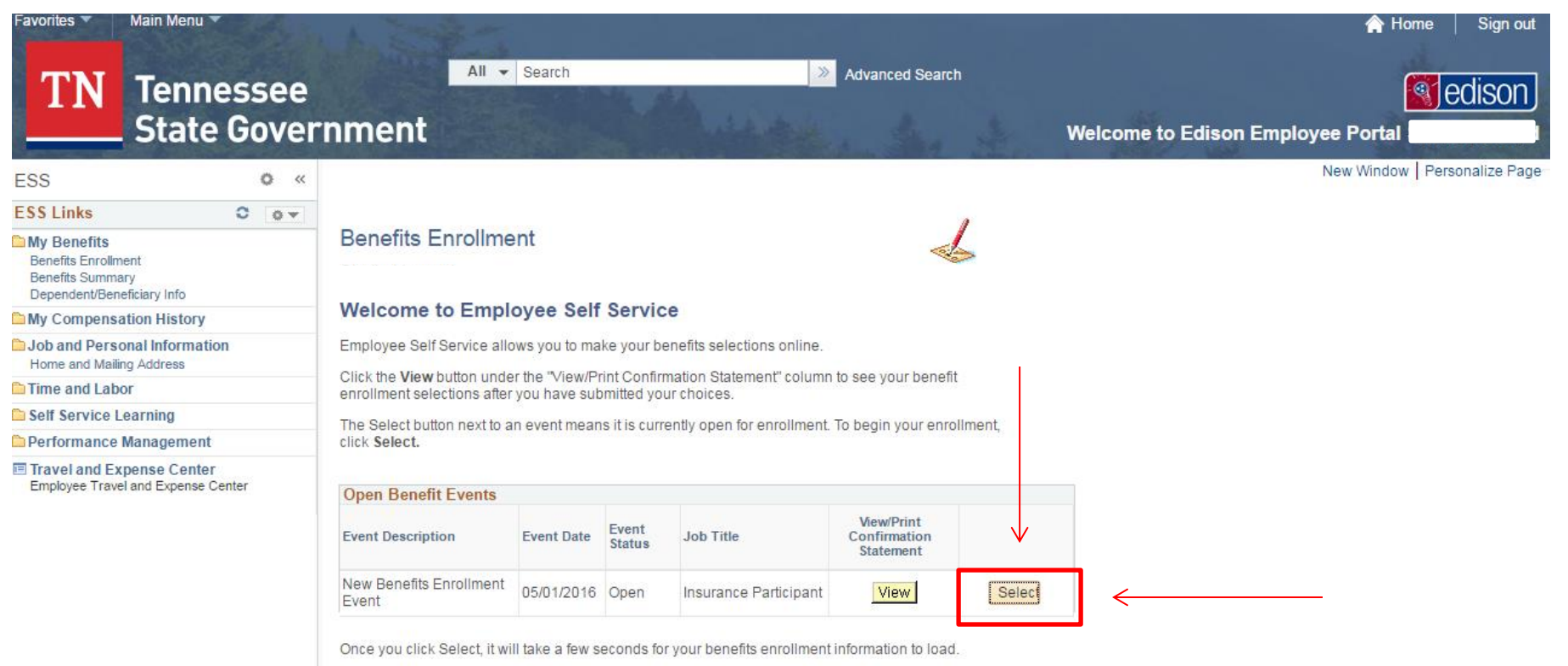

 **After reviewing your current Enrollment Summary, click "Edit" next to the plan (Medical, Dental, Vision, or Optional AD&D) that you want to add, change, or remove.**

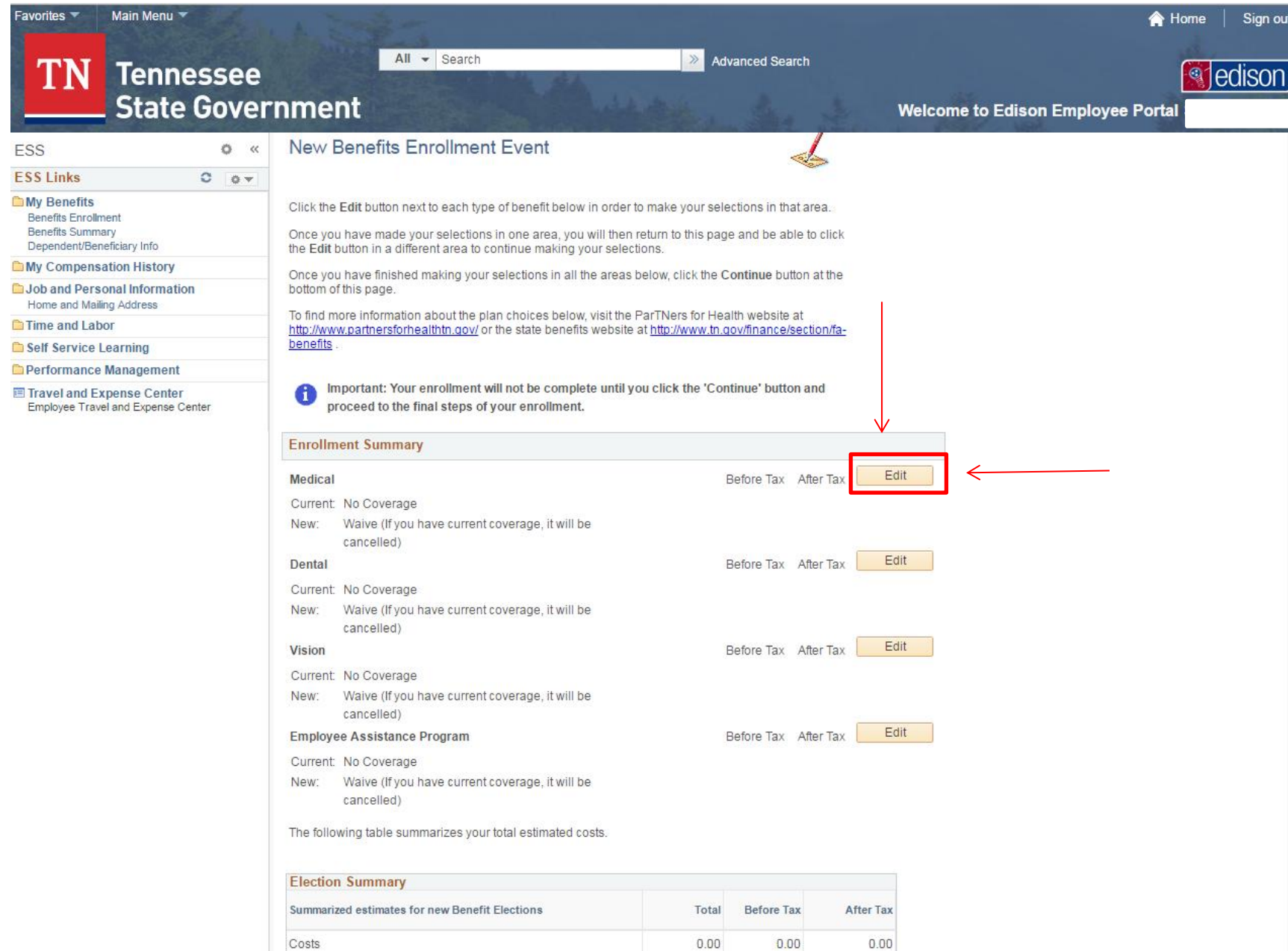

### **Under the** *Select an Option* **section, click your medical plan choice. If you desire to waive coverage, scroll to the bottom of the page and click the radio button beside "Waive."**

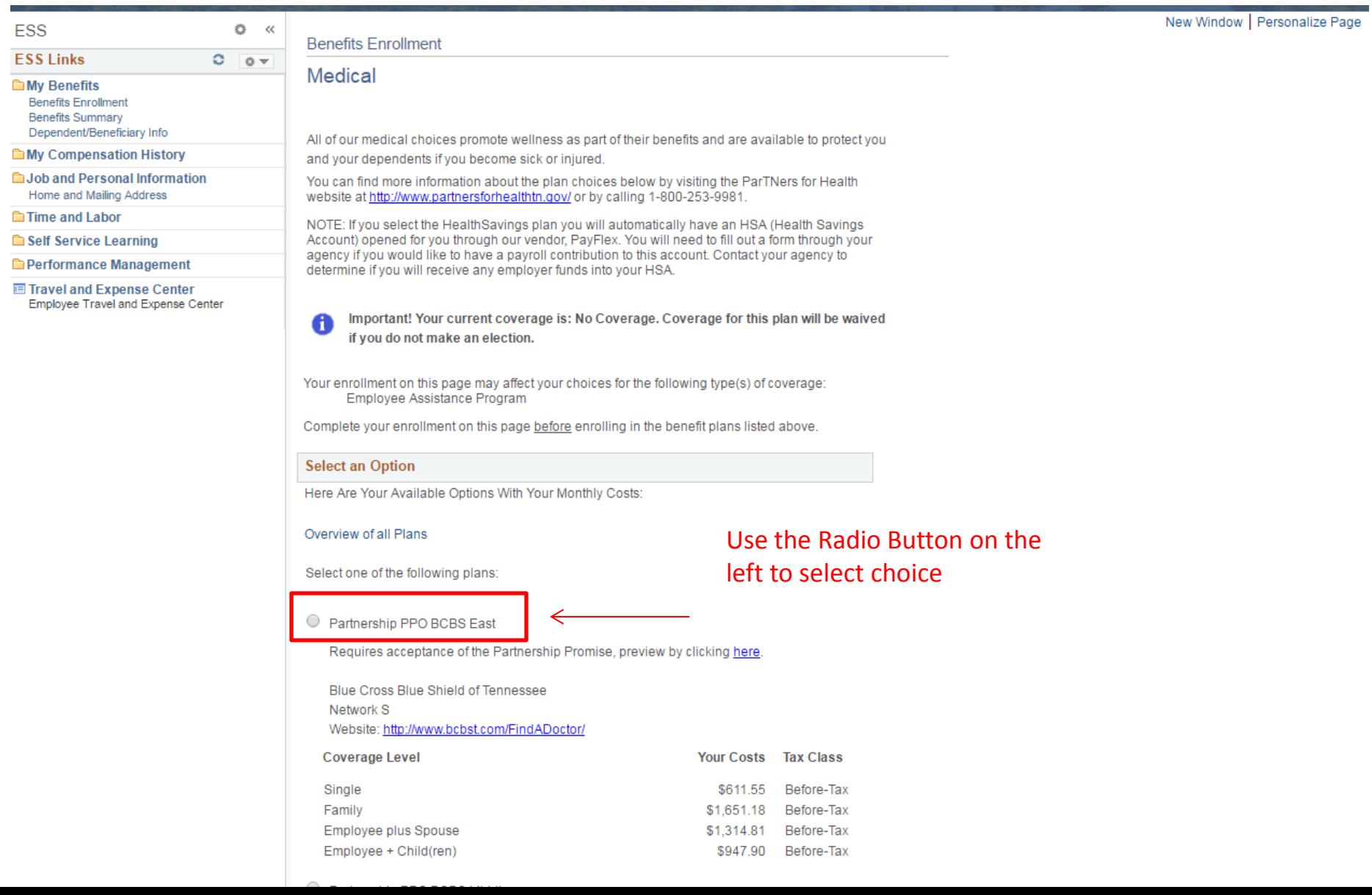

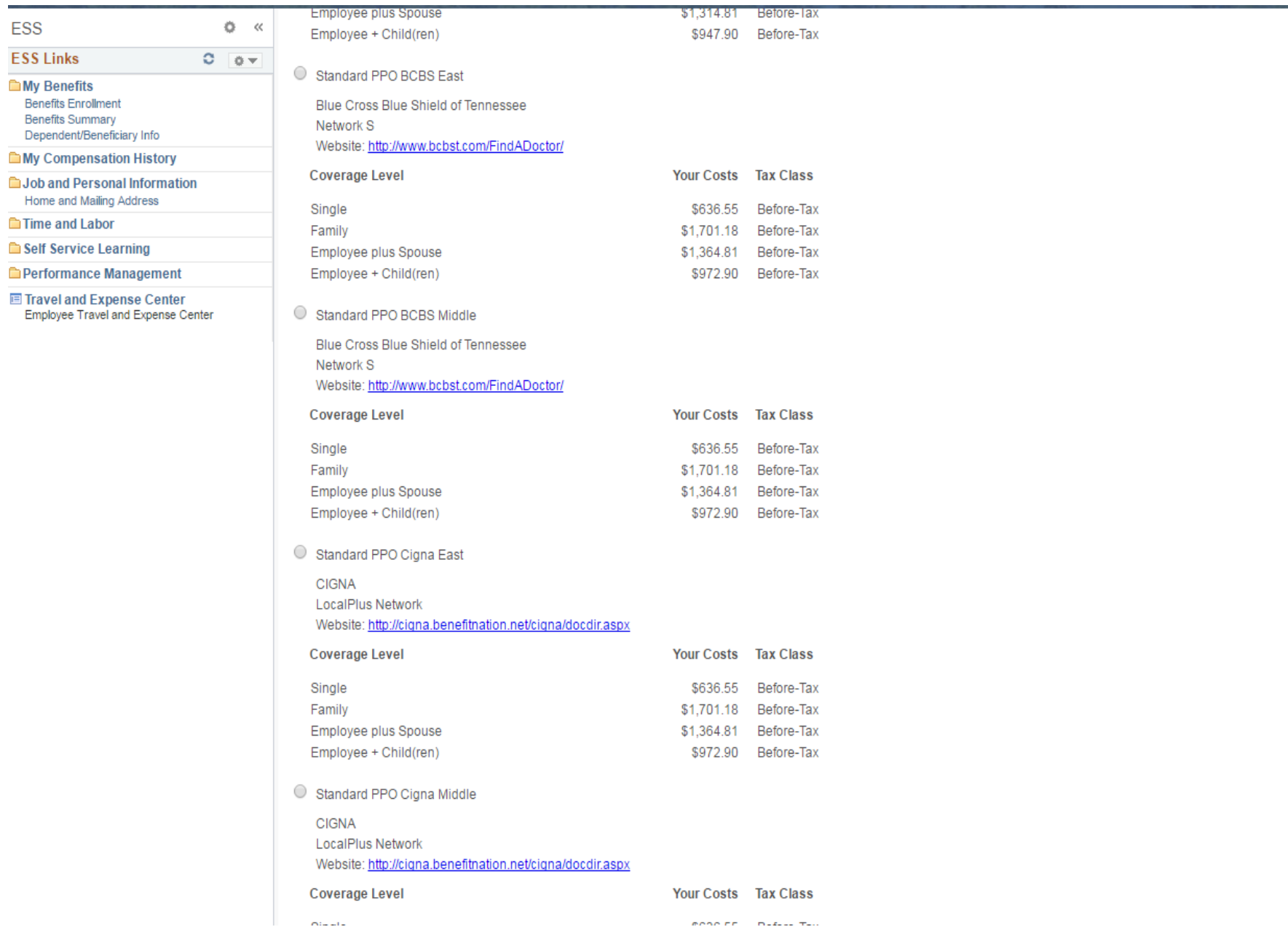

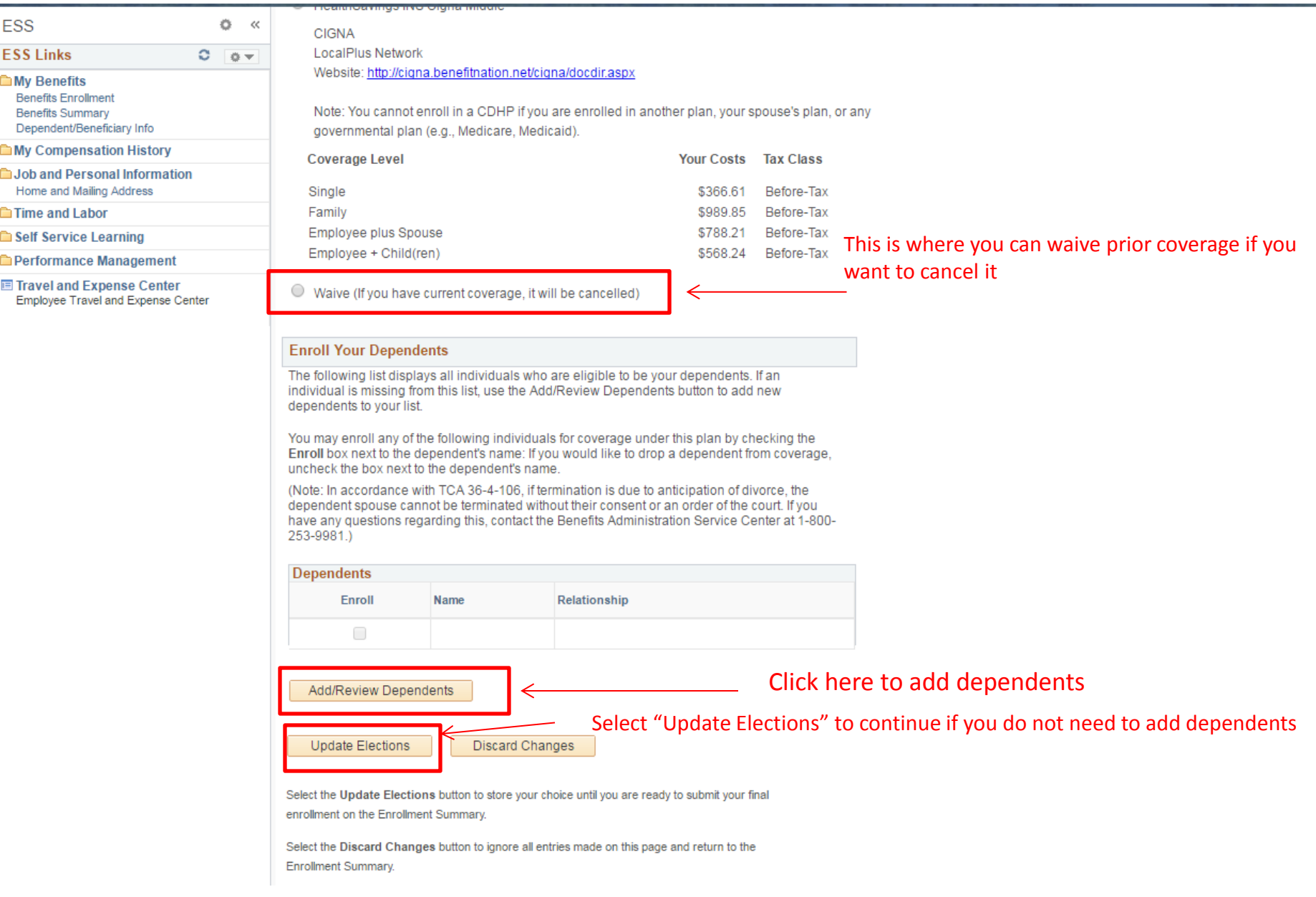

#### **Click "Add a Dependent" on the** *Add/Review Dependents* **page.**

![](_page_10_Picture_1.jpeg)

### **Add the dependent's personal information and click "Save," then click "OK" on the next screen. Then click the "Return to Dependent Summary" link.**

![](_page_11_Picture_16.jpeg)

![](_page_12_Picture_16.jpeg)

![](_page_13_Picture_0.jpeg)

 **Review the Dependent's personal Information, Click "Edit" if changes need to be made. Click "Return to Dependent Summary"** 

![](_page_14_Picture_15.jpeg)

 **To add additional dependents, click "Add a Dependent" on the Add/Review Dependents page. When done, click "Return to Event Selection."**

![](_page_15_Picture_1.jpeg)

### **Check the "Enroll" box under Enroll Your Dependents section. Then click "Update Elections."**

![](_page_16_Picture_1.jpeg)

Select the Discard Changes button to ignore all entries made on this page and return to the Enrollment Summary.

#### **If you selected to enroll in Partnership you will have to click "Accept" to accept the 2016** *Partnership Promise.*

![](_page_17_Picture_1.jpeg)

### **You will need to click "Update Elections" again after accepting the** *Partnership Promise* **when you are making changes to coverage.**

![](_page_18_Picture_12.jpeg)

### **You will return to the** *Annual Enrollment* **page.**

![](_page_19_Picture_16.jpeg)

### **Under** *Select an Option***, select the radio button next to the** *Dental* **plan of your choice. Click "Update Elections" at the bottom when you are finished.**

![](_page_20_Picture_39.jpeg)

### **Review your choices and click "Update Elections"**

![](_page_21_Picture_6.jpeg)

### **You will return to the** *Annual Enrollment* **page.**

![](_page_22_Picture_20.jpeg)

### **Under Select** *an Option***, select the radio button next to the** *Vision* **plan of your choice. Click "Update Elections" at the bottom when you are finished.**

![](_page_23_Picture_39.jpeg)

### **Review your choices and click "Update Elections."**

![](_page_24_Picture_6.jpeg)

### **You will return to the** *Annual Enrollment* **page**

![](_page_25_Picture_1.jpeg)

### **Under Select** *an Option***, select the radio button next to the** *EAP* **plan of your choice. Click "Update Elections" at the bottom when you are finished.**

![](_page_26_Picture_30.jpeg)

### **Review your choices and click "Update Elections"**

![](_page_27_Picture_6.jpeg)

### **You will return to the Annual Enrollment page. Click "Continue."**

![](_page_28_Picture_1.jpeg)

 **Once you click "Continue" , you will be routed to an** *Action Needed* **page. Click "Continue" under the Benefits Enrollment section to advance to the next page where you will add dependent verification.** 

![](_page_29_Picture_1.jpeg)

![](_page_30_Picture_24.jpeg)

### **You are asked to choose if you want your confirmation by** *mail* **or** *email*

![](_page_31_Picture_21.jpeg)

### **Once you select "Email" a box will appear to "Edit Address"**

![](_page_32_Picture_27.jpeg)

### **You will be taken to a General Profile Information screen. Click the "Change or set up email address link" under the Email table.**

![](_page_33_Picture_18.jpeg)

### **The Identity Self Service screen should open in a new window. You would update your Primary Email and hit "Apply"**

![](_page_34_Picture_9.jpeg)

 **Once you are back at General Profile Information, confirm your email is correct and select "OK" to return to benefit confirmation screen**

![](_page_35_Picture_28.jpeg)

#### **Click "Submit" once you are back on the Benefits Confirmation Screen**

![](_page_36_Picture_1.jpeg)

**After submitting, you will be taken to a confirmation screen. Click "OK"**

OK

 **Note: Once you have submitted your changes, you can view confirmation of your selections on the** *Welcome to Employee Self Service* **page by logging back in and selecting "View" in the View/Print Confirmation Statement box.**

![](_page_37_Picture_25.jpeg)